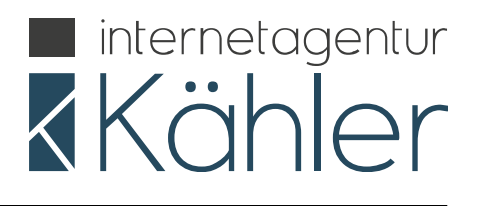

# **Fussballergebnisse Plugin** für Joomla 3.x

## **Inhaltsverzeichnis**

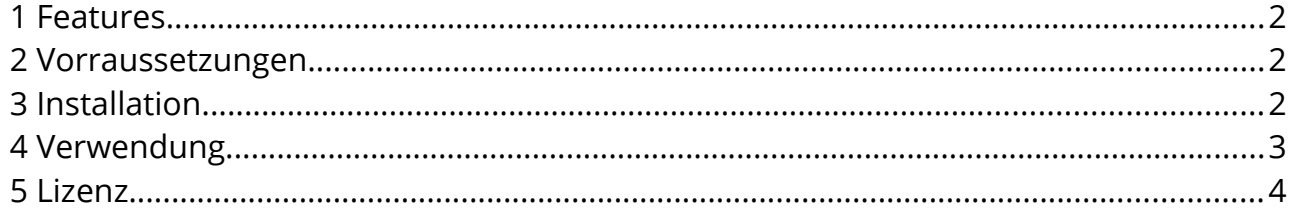

## **Fussballergebnisse Plugin**

für Joomla 3.x

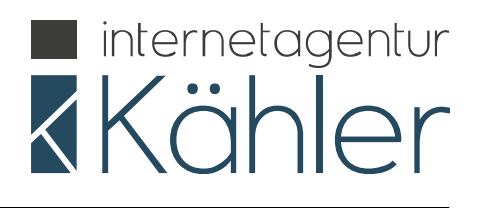

## **1 Features**

Mit diesem Joomla-Plugin können Widgets vom Service [www.fussball.de](http://www.fussball.de/) auf eine einfache Art in Joomla-Artikel eingefügt werden.

### **2 Vorraussetzungen**

Das Plugin kann nur korrekt funktionieren wenn Sie folgende Vorraussetzungen erfüllen:

- Joomla Version 3.X
- Ein Benutzeraccount bei [www.fussball.de](http://www.fussball.de/) besitzen
- Sie ein Widget unter [www.fussball.de](http://www.fussball.de/) eingerichtet haben

Anmerkung:

Wie Sie ein Widget einrichten können Sie unter folgendem Artikel nachlesen:

- [http://www.fussball.de/newsdetail/tipps-fuer-webmaster-so-baue-ich-widgets](http://www.fussball.de/newsdetail/tipps-fuer-webmaster-so-baue-ich-widgets-ein/-/article-id/101716#!/section/news-detail)[ein/-/article-id/101716#!/section/news-detail](http://www.fussball.de/newsdetail/tipps-fuer-webmaster-so-baue-ich-widgets-ein/-/article-id/101716#!/section/news-detail)
- http://portal.dfbnet.org/fileadmin/content/downloads/Kurzanleitung fuer Widg et Generierung.pdf

## **3 Installation**

Bitte erstellen Sie vor der Installation eine Datensicherung Ihrer Webseite / Joomla-Installation. Sollte es zu Kompatibilitätsproblemen kommen, so übernehmen wir hierfür keine Haftung.

#### **Erweiterungen --> Erweiterungen**

Wählen Sie die Datei 'plg content fussballergebnisse.zip' mit Hilfe des Joomla-

4. Juli 2016 Seite 2 / 4

# **Fussballergebnisse Plugin**

für Joomla 3.x

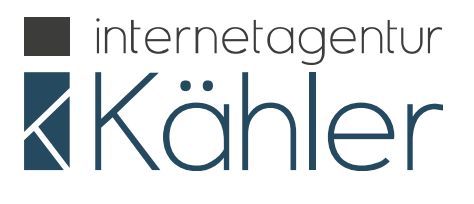

Installers aus, die Installation erfolgt anschließend automatisch.

Sie müssen nun noch das entsprechende Plugin in Joomla aktivieren. Dieses Vorgehen ist in der Joomla-Dokumentation beschrieben.

# **4 Verwendung**

Wenn Sie ein passendes Widget für Ihre Bedürfnisse auf [www.fussball.de](http://www.fussball.de/) angelegt haben wurde Ihnen ein sogenannter **"Website-Schlüssel"** erstellt welcher einmalig für dieses Widget zur Identifizierung dient.

Öffnen Sie den gewünschten Joomla-Artikel in welchem nun das Widget eingebunden werden soll. Im Texteditor von Joomla brauchen Sie nun nur noch an der gewünschten Stelle folgenden Code eingeben:

#### **{fussballergebnisse WEBSITE-SCHLÜSSEL}**

Ersetzen Sie "WEBSITE-SCHLÜSSEL" durch den Code den Sie auf [www.fussball.de](http://www.fussball.de/) zugewiesen bekommen haben. Beispiel:

"{fussballergebnisse 0123456789000000VS541L4FVUJRR6C2}" .

Speichern Sie den Artikel anschließend in Joomla und laden Sie die gewünschte Seite neu. Nun sollte statt dem Code das Widget von Fussball.de geladen werden.

#### Achtung:

Dieses Plugin funktioniert nur solange Fussball.de diesen Service in der jetzigen Form anbietet. In jedem Fall müssen Sie ein Konto bei Fussball.de erstellen.

Dieses Plugin macht es lediglich einfacher das Widget korrekt in die eigene Joomla-Webseite einzubinden!

### **Fussballergebnisse Plugin**

für Joomla 3.x

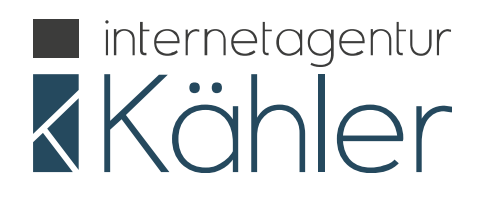

### **5 Lizenz**

Fussballergebnisse Plugin – Widgets von Fussball.de in Joomla-Artikel einbinden Copyright (C) 2016 Internetagentur Kähler

Dieses Programm ist freie Software. Sie können es unter den Bedingungen der GNU General Public License, wie von der Free Software Foundation veröffentlicht, weitergeben und/oder modifizieren, entweder gemäß Version 2 der Lizenz oder (nach Ihrer Option) jeder späteren Version.

Die Veröffentlichung dieses Programms erfolgt in der Hoffnung, daß es Ihnen von Nutzen sein wird, aber OHNE IRGENDEINE GARANTIE, sogar ohne die implizite Garantie der MARKTREIFE oder der VERWENDBARKEIT FÜR EINEN BESTIMMTEN ZWECK. Details finden Sie in der GNU General Public License.

<http://www.gnu.org/licenses/gpl-2.0.html>

#### **Die Internetagentur Kähler leistet für das Plugin keinen Support!**

Gefundene Rechtschreibfehler / Programmfehler können Sie uns gerne per Email mitteilen, wir werden diese bei der nächsten Version berücksichtigen.

Bitte schreiben Sie uns Emails an die folgende Adresse: [info@internetagentur-kaehler.de](mailto:info@internetagentur-kaehler.de)